# **OCFS Data Warehouse IBM Cognos 11: Quick Reference Guide**

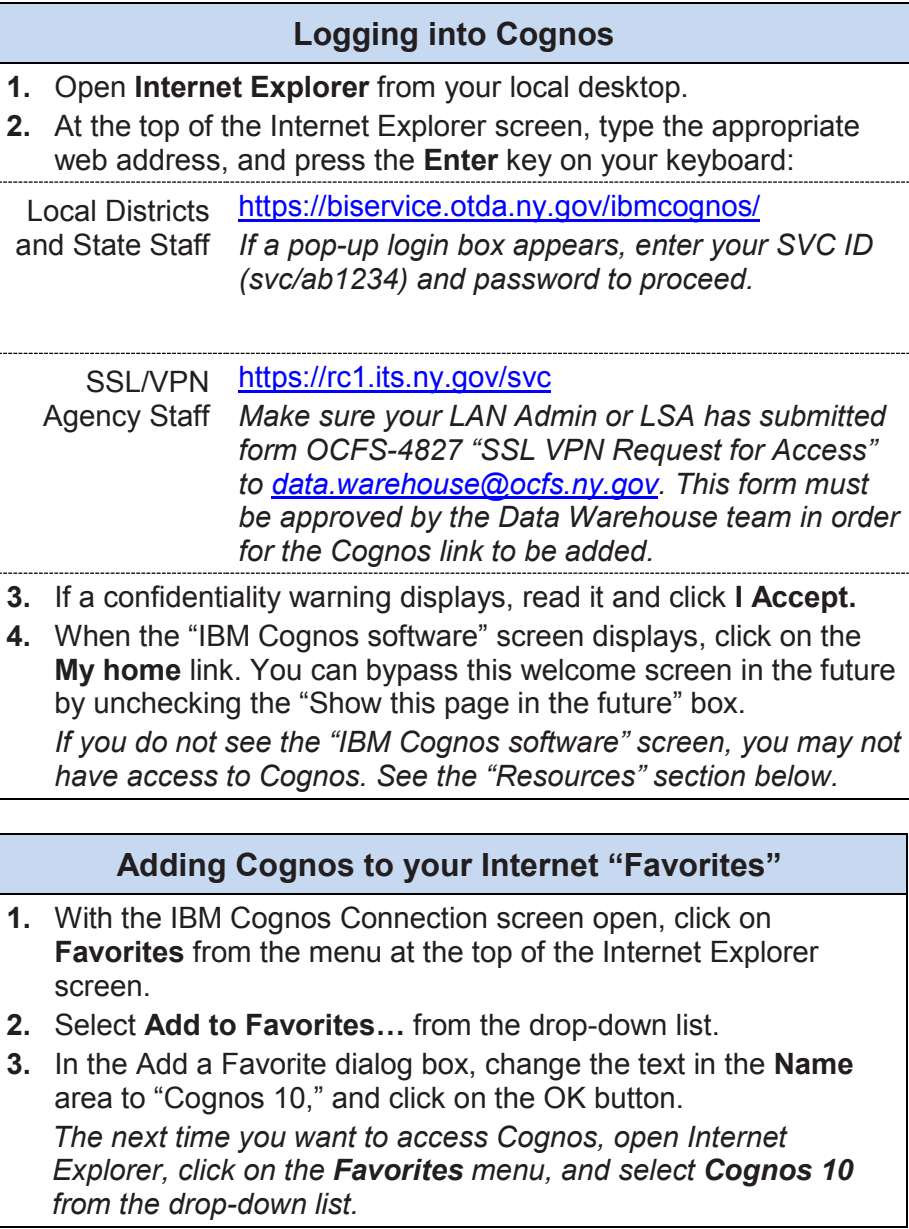

## **Adding the OCFS Data Warehouse Tab**

*This set-up only needs to be done if you do not see the OCFS Data Warehouse tab on the IBM Cognos Connection screen.*

- **1.** From the IBM Cognos Connection screen, click on the **Tab Menu** icon **in** located to the left of the Public Folders and My Folders tabs.
- **2.** Select **Add tabs…** from the resulting list.
- **3.** Click on the link for **Public Folders**.
- **4.** Click on the link for the **Global Reports** folder.
- **5.** Click on the link for the **Portal Pages** folder.
- **6.** In the Available Entries section, place a check mark in the box to the left of **OCFS Data Warehouse**.
- **7.** Click on the green arrow in the center of the window to move this item to the Selected Entries section.
- **8.** Click on the **OK** button to add the OCFS Data Warehouse tab.

# **Modifying the Portal Tab Order**

- **1.** From the IBM Cognos Connection screen, click on the **Tab Menu** icon **in** located to the left of the Public Folders and My Folders tabs.
- **2.** Select **Modify the sequence of tabs…** from the resulting list.
- **3.** Use the **Up**, **Down**, **To Top**, and **To Bottom** links to rearrange the sequence of the tabs to the desired order.
- **4.** Click on the **OK** button.

# **Setting the "Home" Portal Tab**

- **1.** Click once on the OCFS Data Warehouse tab.
- **2.** Click on drop-down arrow next to the Home icon  $\mathbf{u}_1$  in the upper right corner of the IBM Cognos Connection screen.
- **3.** Select **Set View as Home**.

### **Running Predefined Reports**

*Note: Internet Explorer and toolbar pop-up blockers must be disabled to run reports.*

**1.** From the IBM Cognos Connection screen, make sure you are on the **OCFS Data Warehouse** tab.

*If you do not see the OCFS Data Warehouse tab, review the section titled "Adding the OCFS Data Warehouse tab."*

- **2.** Click once on the folder name containing the subject matter of the reports you are interested in viewing. For example, the FASP Reports folder contains predefined reports about FASPs.
- **3.** Click once on any report name to run the report.

*Predefined reports are typically set to run in HTML format*  $\bullet$ . *To run reports in a format other than HTML use the Run with*  **options** *icon*  $\triangleright$  *across from the report name.* 

- **4.** If a prompt page displays, make your selection(s) and click the **Next** or **Finish** button to progress through the prompt screens.
- **5.** Once you click on the **Finish** button, a spinning hourglass will display on the screen while the report output is generating.

#### **Saving Report Output in PDF Format**

- **1.** With the HTML output open on the screen, click once on the drop-down arrow next to the **View in HTML Format** button.
- **2.** Select **View in PDF Format**.

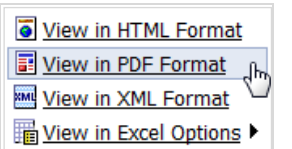

- **3.** Once the report generates in PDF format, select **File > Save As** from the top of the PDF screen.
- **4.** At the **Save As** window, navigate to the location where you want to save the file.
- **5.** In the **File name** area, type a name for the file.
- **6.** Make sure the **Save as type** is set to Adobe PDF Files (\*.pdf).
- **7.** Click on the **Save** button.

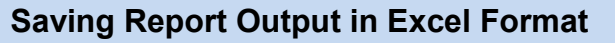

- **1.** With the HTML output open on the screen, click once on the drop-down arrow next to the **View in HTML Format** button.
- **2.** Select **View in Excel Options**.

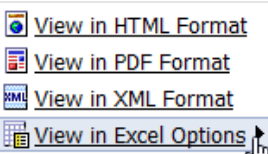

- **3.** Select the desired Excel option.
	- View in Excel 2007 Data
	- View in Excel 2007 Format
	- Wiew in Excel 2002 Format
	- 图 View in CSV Format
- **4.** Once the report generates in Excel format, select **File > Save As** from the top of the Excel screen.
- **5.** At the **Save As** window, navigate to the location where you want to save the file.
- **6.** In the **File name** area, type a name for the file.
- **7.** Make sure the **Save as type** is set to Excel Workbook (\*.xlsx) or whichever Excel format is compatible with your computer.
- **8.** Click on the **Save** button.

# **Logging Off**

- **1.** Click on the **Log Off** hyperlink at the top of the screen.
- **2.** At the top of the Internet Explorer screen, select **File > Close**.

#### **Resources**

- Send questions about OCFS Data Warehouse reports and access to [data.warehouse@ocfs.ny.gov.](mailto:data.warehouse@ocfs.ny.gov)
- Visit the OCFS Data Warehouse Intranet page at [http://ocfs.state.nyenet/connect/datawarehouse.](http://ocfs.state.nyenet/connect/datawarehouse)

Last Updated: 3/19/2015